#### EFT tutorial

Eleni Vryonidou

#### Part I

## Basic MG5 aMC use

Download models: scalarVBS.zip and UFOdim8.zip from https://twiki.cern.ch/twiki/bin/view/VBSCan/ LjubljanaTrainingEvent

Unzip them in the models folder of your MG5 installation Load the EFT model into MG5 and generate a VBS process including an EFT interaction:

mg5> import model UFOdim8 mg5> generate u u > w+ w+ j j QCD=0 NP=4

Check the diagrams with: mg5> display diagrams

mg5> output dim8\_same\_sign

**Try other VBS examples (w+w- jj, zzjj, wzjj etc)**

### dim-8 operators in VBS

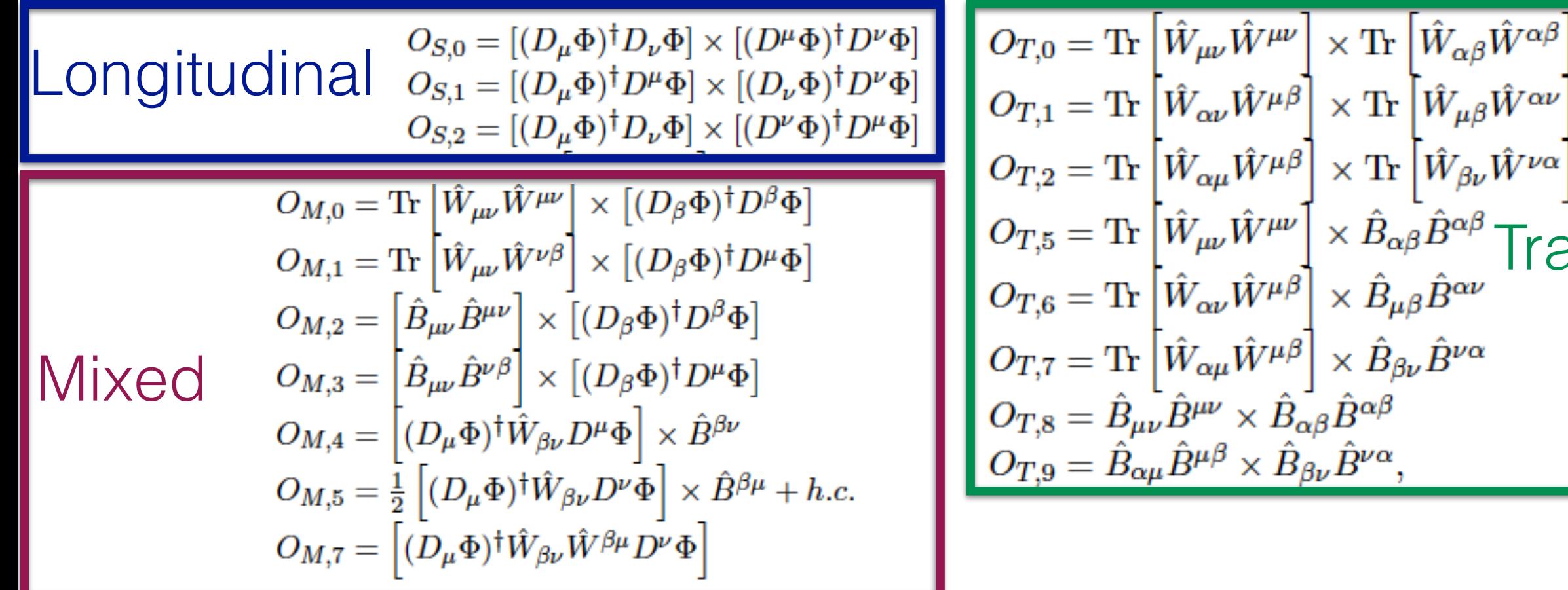

How do these operators change the VBS process:

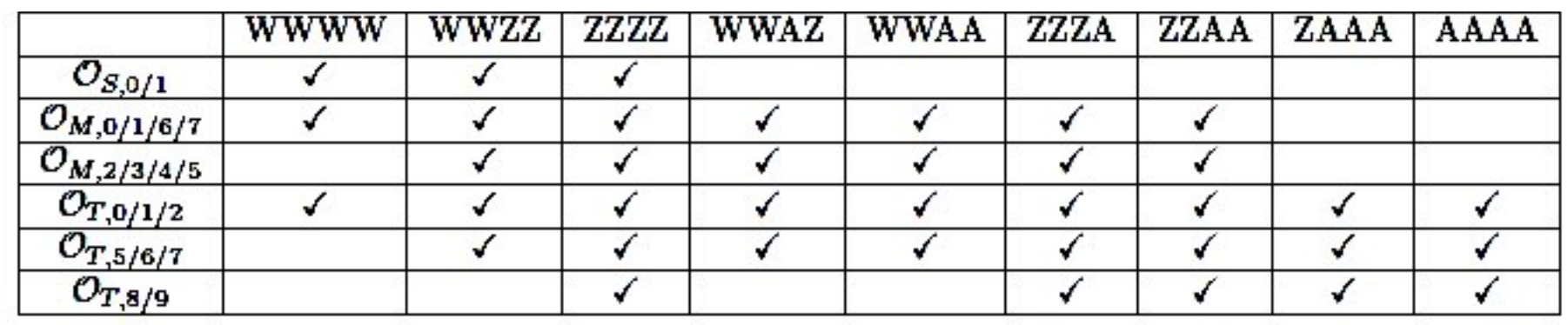

E.Vryonidou

Transverse

### Coupling orders

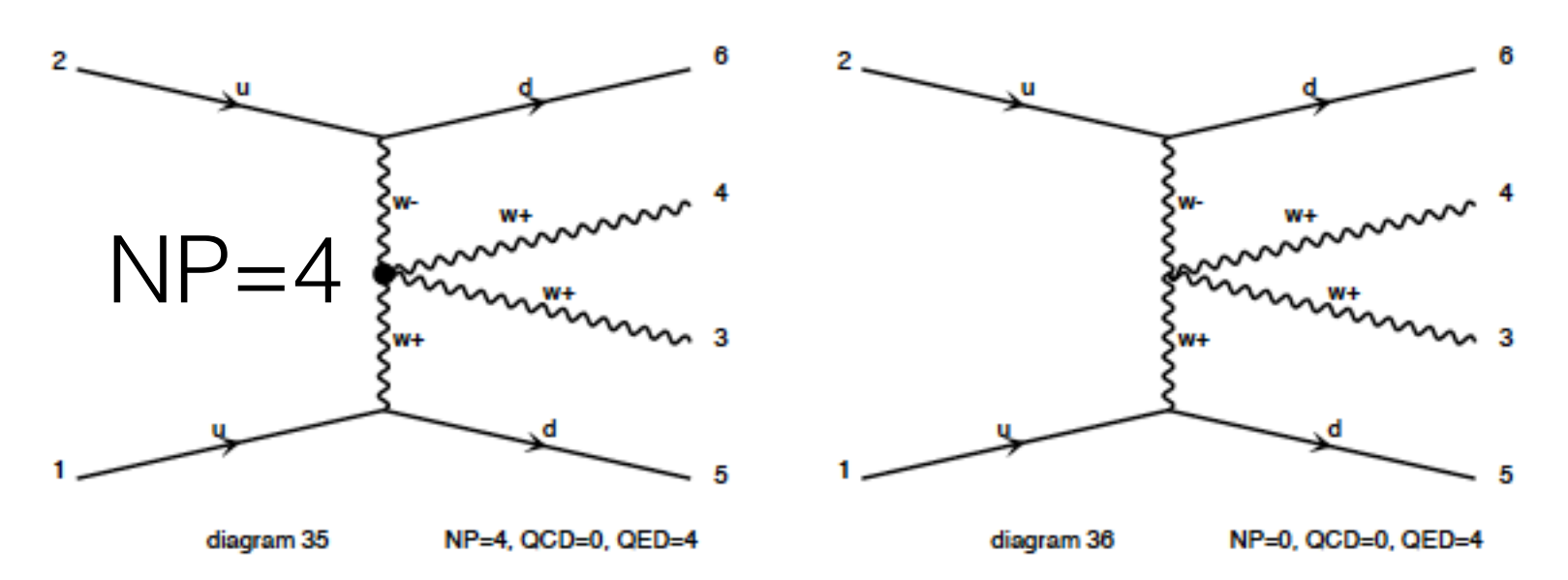

generate  $p$   $p$  >  $w+ w+ j$  j QCD=0 NP=4

#### **SM + Interference with dim-8 operator + dim-8 Squared**

#### generate  $p$   $p$  >  $w+ w+ j$  j QCD=0 NP=4 NP^2==4 **Interference with dim-8 operator**

generate  $p$   $p$  >  $w+ w+ j$  j QCD=0 NP=4 NP^2==8 **dim-8 Squared**

Check the diagrams for each syntax

### Coupling orders

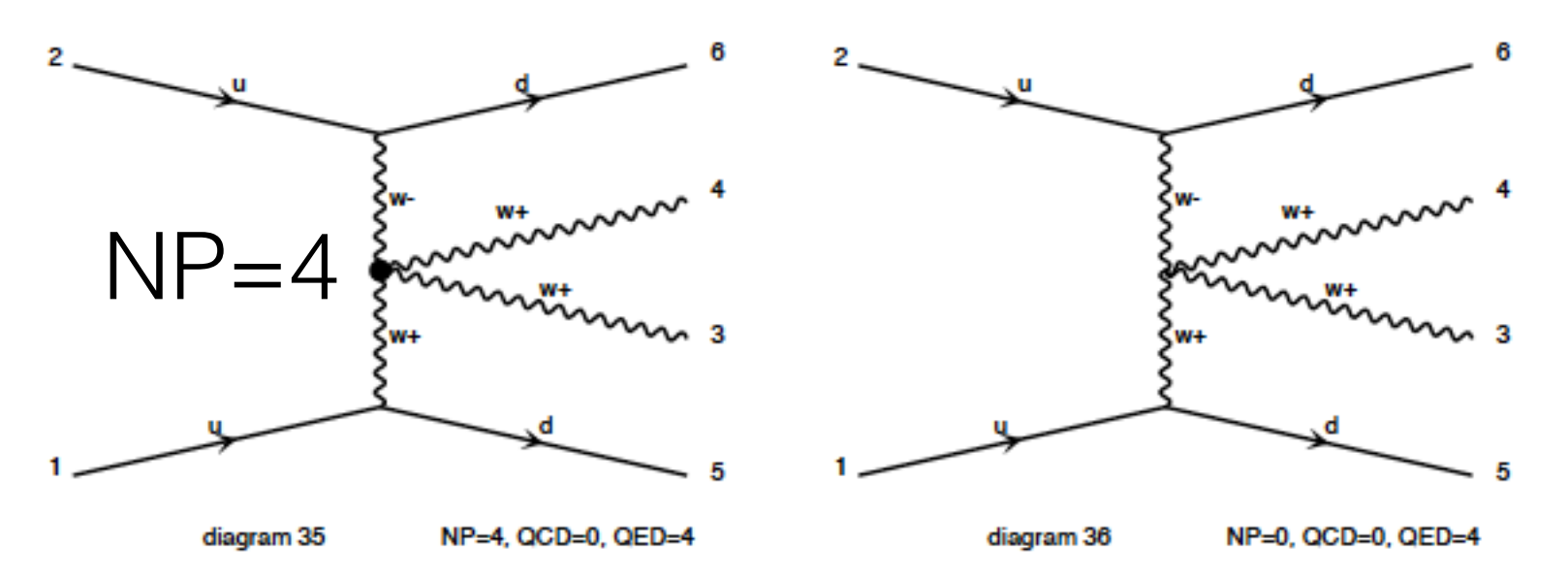

To generate events faster: One partonic channel

```
generate u u > w+ w+ d d QCD=0 NP=4
output
```
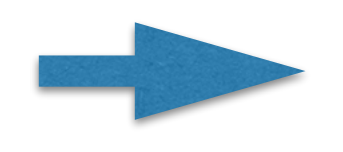

**This will give you: Standard Model + Interference with dim-8 operator + dim-8 Squared**

## EFT generation

One can set different values of the coefficients in the param\_card.dat

BLOCK ANOINPUTS # 1 1.000000e-10 # fs0 2 1.000000e-10 # fs1 3 1.000000e-10 # fs2 4 1.000000e-10 # fm0 5 1.000000e-10 # fm1 6 1.000000e-10 # fm2 7 1.000000e-10 # fm3 8 1.000000e-10 # fm4 9 1.000000e-10 # fm5 10 1.000000e-10 # fm6 11 1.000000e-10 # fm7 12 1.000000e-10 # ft0 13 1.000000e-10 # ft1 14 1.000000e-10 # ft2 15 1.000000e-10 # ft5 16 1.000000e-10 # ft6 17 1.000000e-10 # ft7 18 1.000000e-10 # ft8 19 1.000000e-10 # ft9

#### Which operators will modify the wwww vertex? Check back in the lecture notes

## dim-8 operators in VBS

How do these operators change the VBS process:

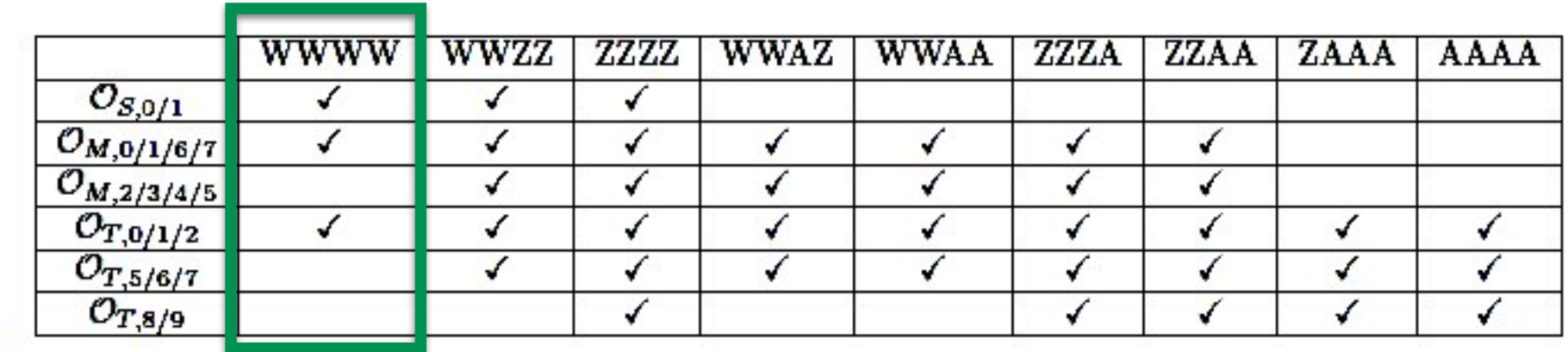

×

#### Generate some samples for different operators

- 1. Generate a small sample of 10k events for the Standard Model using the following standard VBS cuts:
- **20.0 = ptj**
- **4.5 = etaj**
- **0.4 = drjj**
- **500.0 = mmjj**
- **2.5 = deltaeta**
- 2. Try non-zero values of the coefficients in the param\_card.dat
	- 1. Generate a sample with FS0=10
	- 2. Generate a sample with FT0=10

## Whilst waiting

Generate the diagrams for more VBS processes Play with the coupling order constraints

## Make plots

Once your samples are ready: Plot the invariant mass of the VV pair for: 1) The SM 2) Your transverse operator sample 3) You longitudinal operator sample

Try other observables: transverse momentum of the vector bosons, the jet pT and rapidities

What is the impact of the operators?

## Example: same sign W

Distributions for dim-8: Longitudinal operators

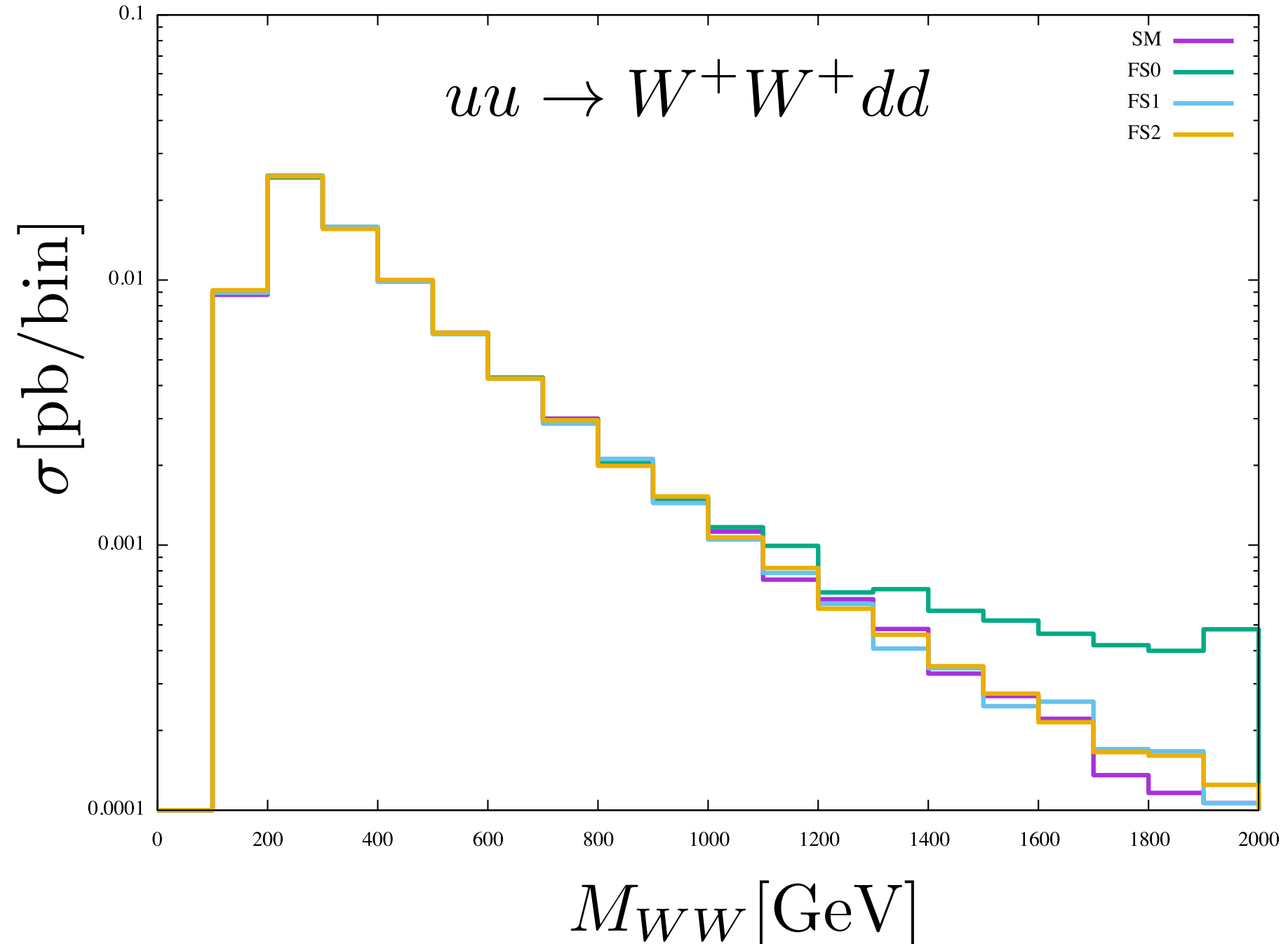

E. Vryonidou

## Example: same sign W

Distributions for dim-8: Transverse operators

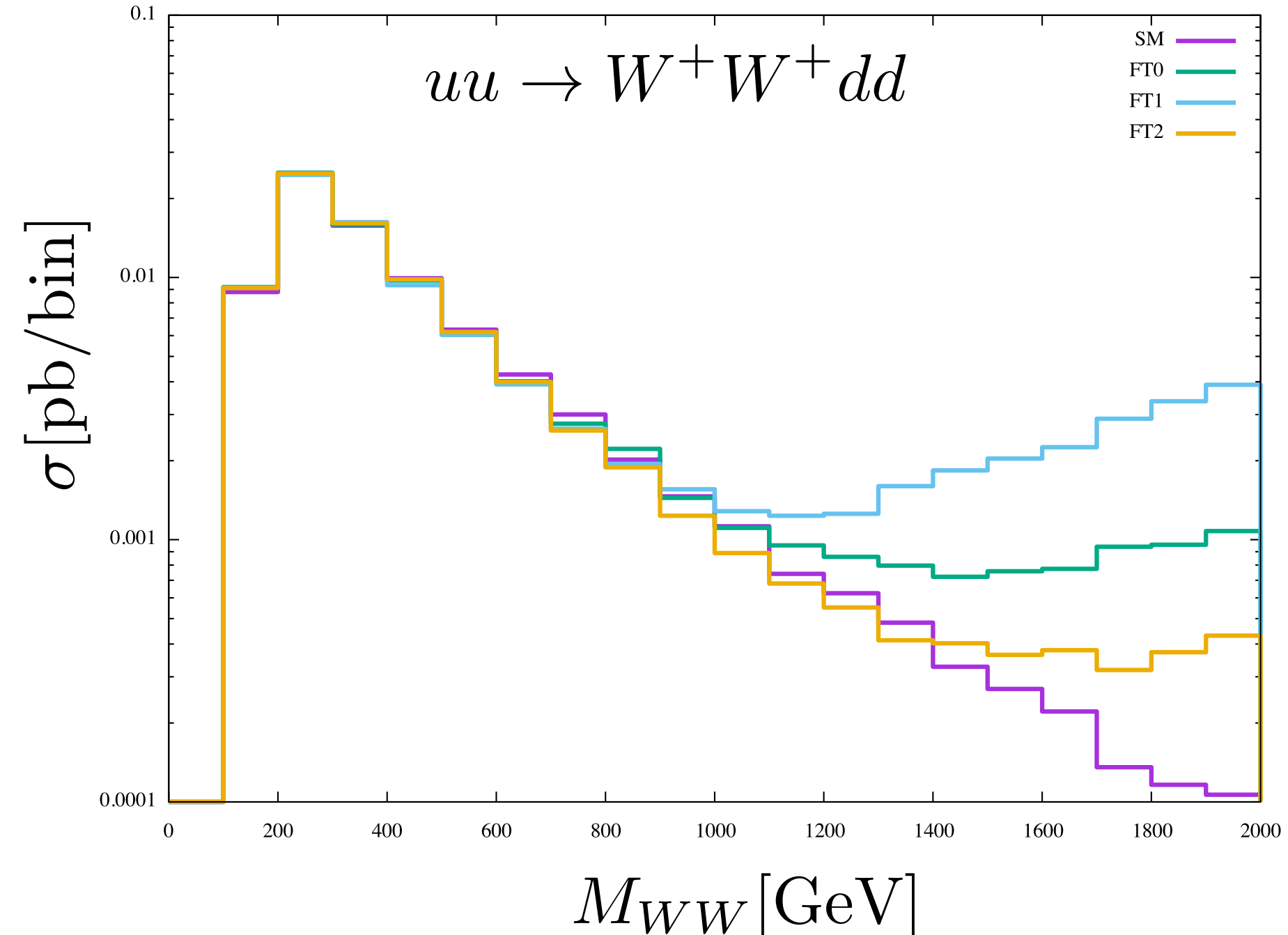

E. Vryonidou

## Reweighting

You can obtain results for different values of the coefficients by using reweighting

Follow the instructions in Cards/reweight\_card\_default.dat Example: Adding the following to the reweight\_card.dat

launch set ft0 10.0 launch set fm0 10.0

Reweight your SM sample. Compare with the results you got with separate samples.

#### Part II

## Matching example

A scalar resonance:

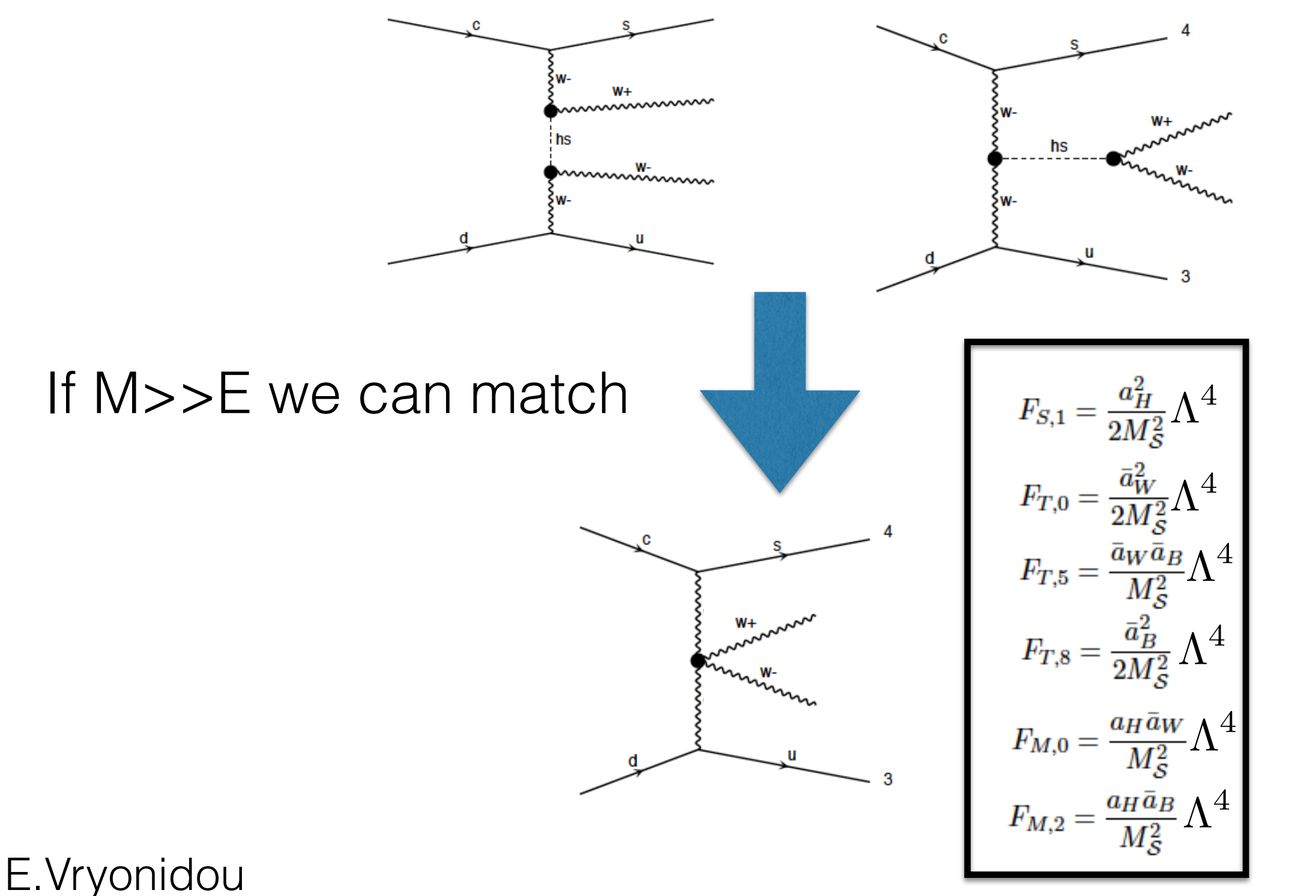

Matching conditions

 $\bar{a}_B = -4q^{-2}a_B$ 

16

#### Resonance vs EFT

We will try to compare EFT and resonance description

1. Import the resonance model and generate the same process as before

> import model scalarVBS generate u u > w+ w+ j j QCD=0 NP=2 output reson\_same\_signW

Block bsminputs

1 1.000000e-10 # aH

2 0.0400000e-01 # aW

Coupling of the resonance

3 1.000000e-10 # aB

Block mass

 10025 4.0000e+03 # MHS Mass of the resonance

Check the diagrams

# Matching

Example 1:  $\frac{aw}{M} = 0.00002$ MS = 4000 GeV

Assume:  $g' = 0.358$  $g = 0.648$ 

Example 2:  $aw = 0.00001$ MS = 2000 GeV

Example  $3: aw = 0.00005$ MS = 10000 GeV

- 1. Use the matching relations to extract the operator coefficients.
- 2. Generate the 4 samples: EFT, resonance 1-3
- 3. To make the comparison easier generate only the resonant/EFT diagrams

#### Generating specific diagrams

- 1. Use the matching relations to extract the operator coefficients.
- 2. Generate the 4 samples: EFT, resonance 1-3
- 3. To make the comparison easier generate only the resonant/EFT diagrams: Use the squared syntax

```
import model scalarVBS 
generate u u > w+ w+ j j QCD=0 NP=2 NP^2==4
output res_only
```
import model UFOdim8 generate u u > w+ w+ j j QCD=0 NP=4 NP^2==8 output dim8squared

4. Compare the mWW distribution

#### Comparison of EFT and resonance

Try to obtain this result:

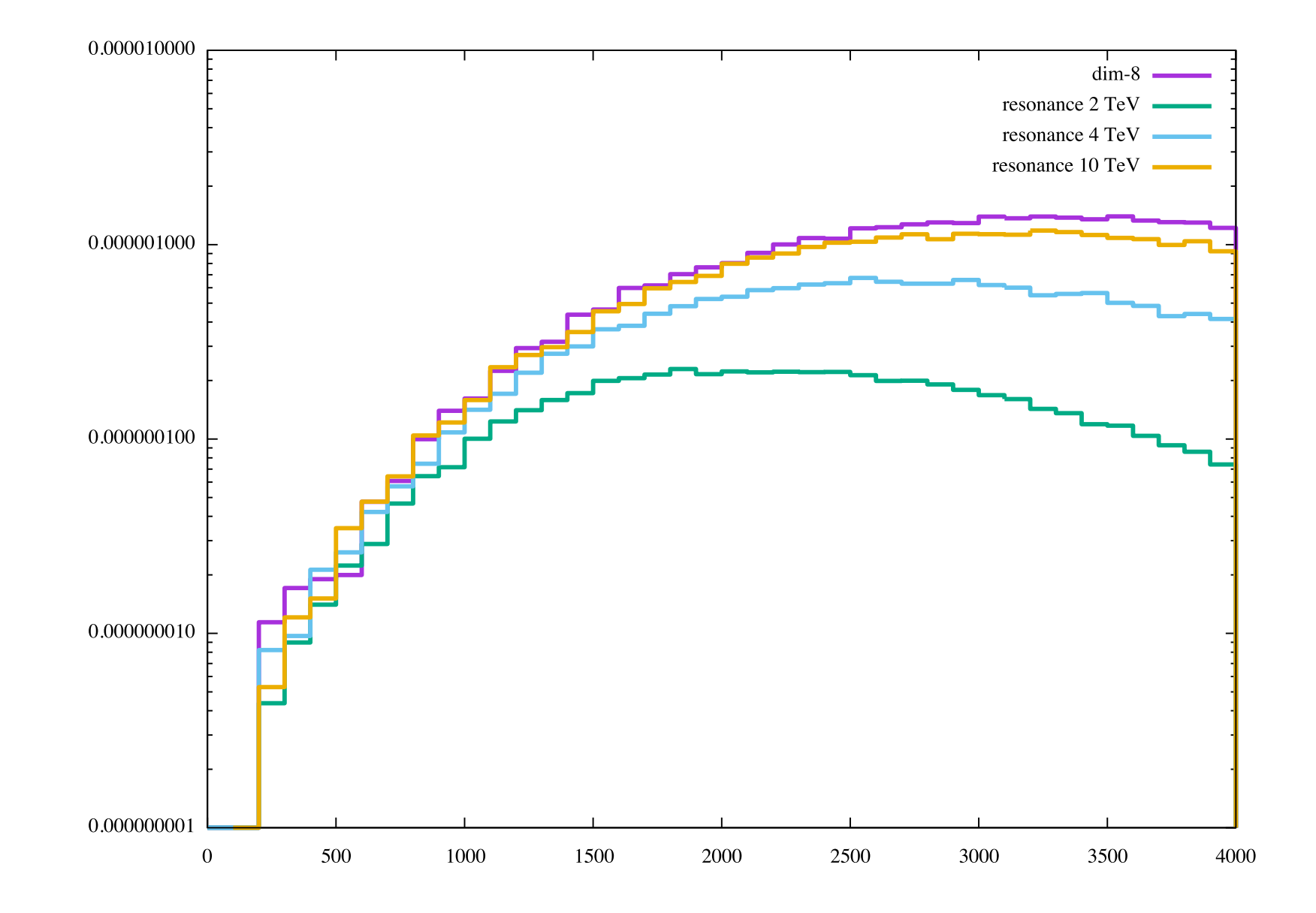